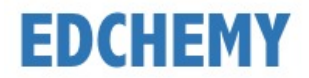

## **Guidelines for Parents**

Kindly open the Internet Browser (preferably Google Chrome or Firefox) and enter the URL **sujanaconvent.edchemy.com** in the main address tab

## **Steps to Register**

• Click on **Register** button

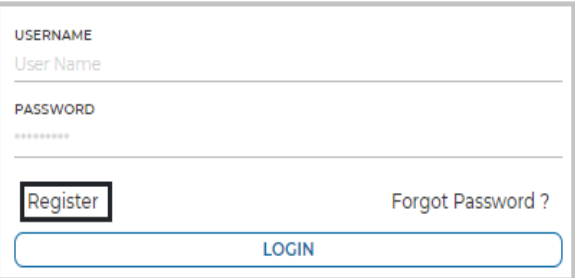

• Enter the **Name, Mobile Number** (Username)**, Email** and click on **Register** button

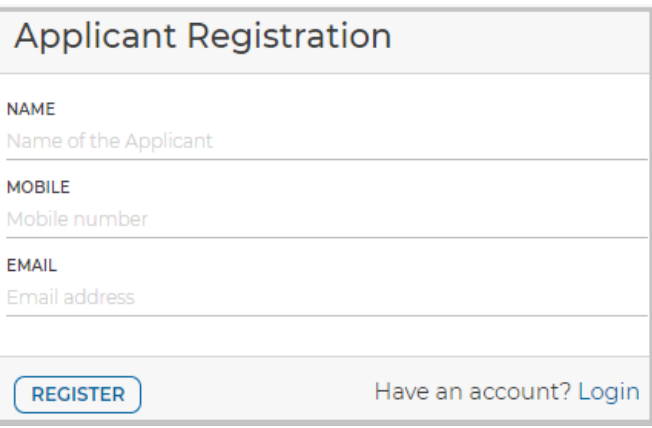

• Click on **Ok** button

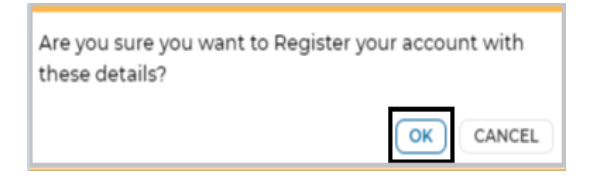

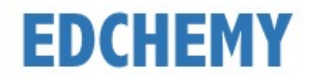

## **Steps to Login**

- Enter registered mobile number in **Username** field and enter the one-time password received to your registered mobile number in **Password** field
- Click on **Login** button

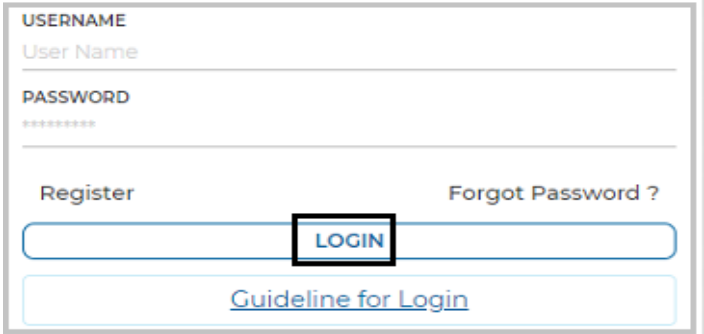

• Enter the new password in **New Password** and **Confirm Password** fields and click on **Change Password** button (this is the one-time activity)

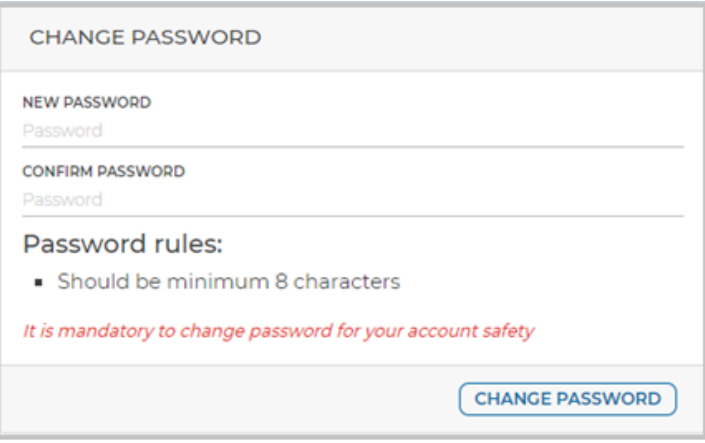

• After clicking on change password button, screen will be redirected to login page again. Kindly login with the same **Username** and with the new **Password**.

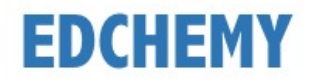

## **Steps to apply for Application Form online**

• After login, below dashboard will be displayed. Select the Class from the dropdown and click on **Apply** button

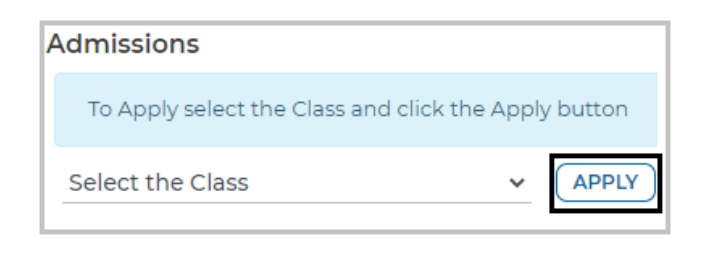

• Click on **Ok** button

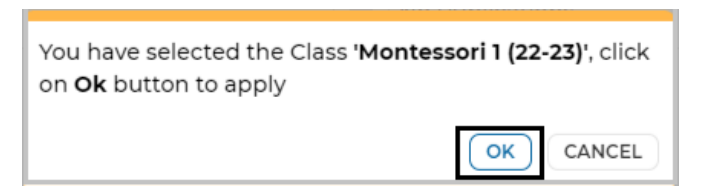

• Enter all the details in the enquiry form and click on **Submit** button

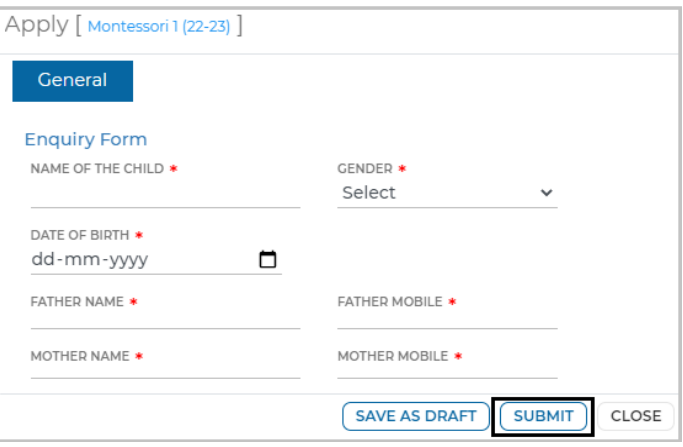

• Click on **Ok** button

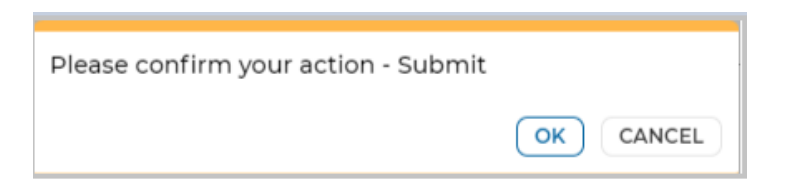

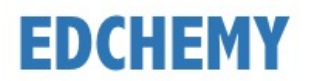

• Application form status will be moved to **Submitted** status

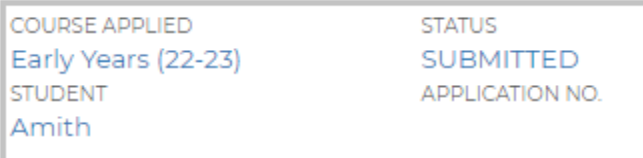

• Once the application is moved to **Interaction Cleared** status from the institution, click on **Submit Form** button to fill in the application form

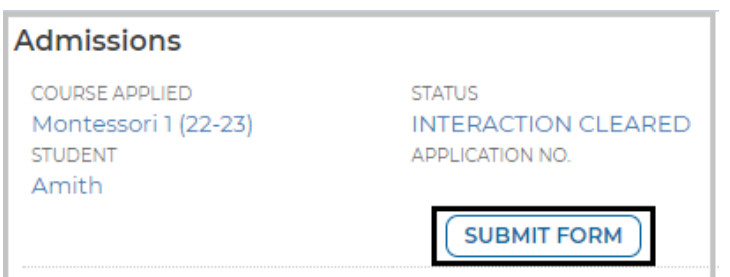

• Fill all the details in the application form and click on **Submit Form** button

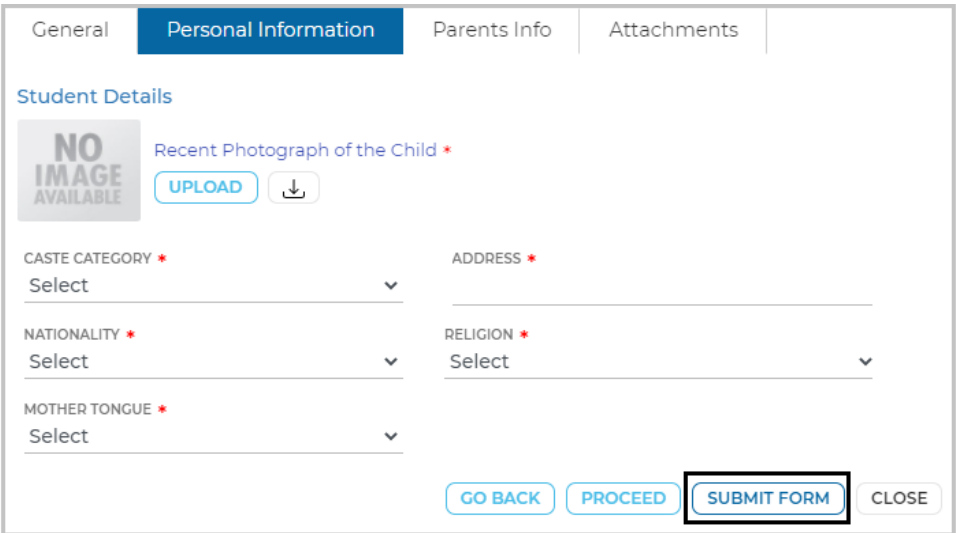

• Click on **Ok** button

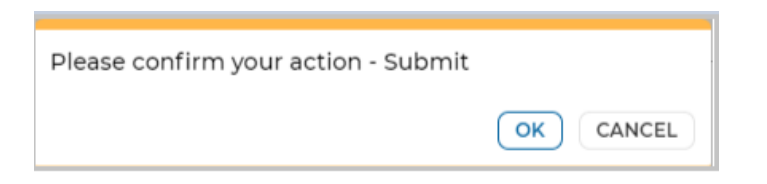